## **Hearing Registration**

- 1. Click on the link provided by chambers. This will take you to the registration page.
- 2. Here you will be prompted to enter all pertinent information in the appropriate fields.

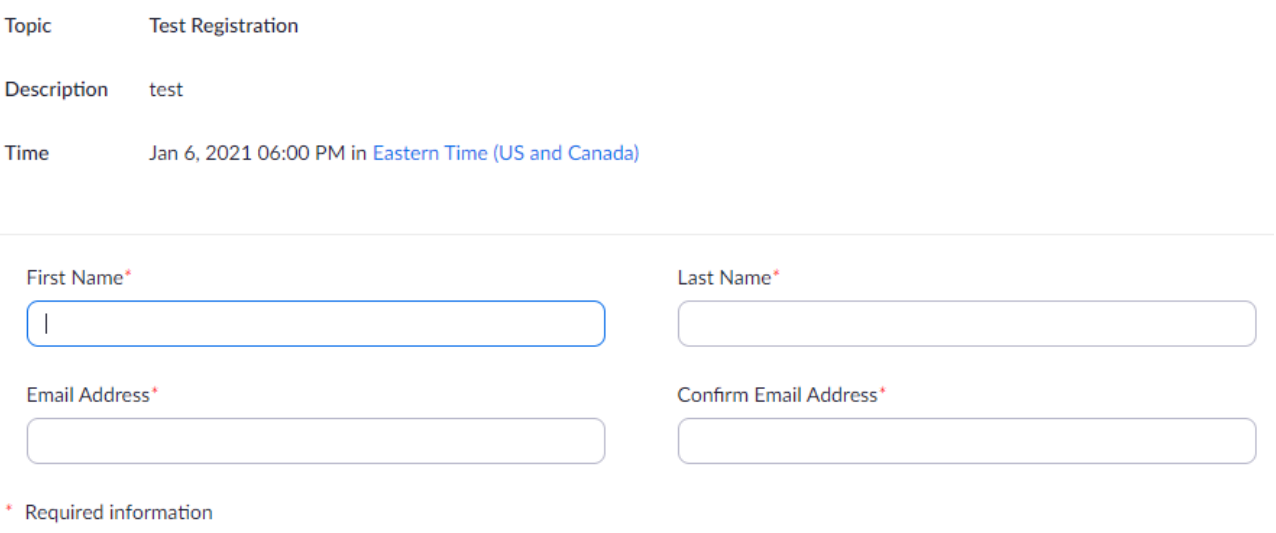

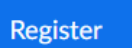

- 3. After filling out the required information, click on the "Register" Button. You will then be directed to a confirmation page and an email will be sent to the address you provided containing all information needed to connect to the hearing.
	- Hi,

Thank you for registering for "Test Registration".

Please submit any hearing related questions directly to the appropriate Chambers.

Date Time: Jan 6, 2021 06:00 PM Eastern Time (US and Canada)

Join from PC, Mac, Linux, iOS or Android: Click Here to Join Passcode: xxxxxxxxxl Note: This link should not be shared with others; it is unique to you. Add to Calendar Add to Google Calendar Add to Yahoo Calendar

4. For additional questions or clarification, please contact the appropriate chambers.